**Simpatips**

# Arrastando botões

Atrapalhado com a visão de botões do Mac OS 8? Se você sabe que para mover um botão é preciso arrastá-lo pelo nome, já é um avanço. Mas e quando um botão fica com o nome para baixo

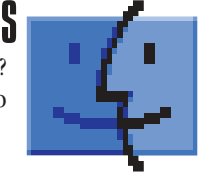

da tela, depois de uma mudança de resolução? O que fazer? Simples. Lace o botão escondido e algum outro acima dele. Em seguida, clique no nome do botão superior e arraste os dois até o segundo voltar à tona.

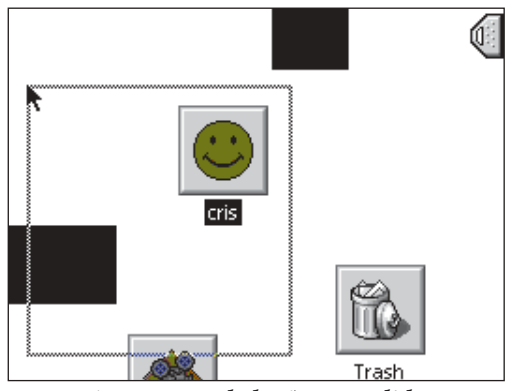

*Arraste aquele botão escondido*

### Informações no Finder

Você não precisa fechar uma pasta para dar Get Info ( $\#$ -I) nela. É só clicar num espaco vazio da janela (garantindo desse modo que nenhum item dela esteja selecionado) e ati-

var (<sup><del>β</del>-I). A janela do Get Info da pasta aparecerá, mostran-</sup> do o que você deseja.

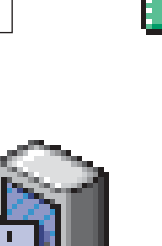

#### Script de URL

Para os que reclamam que o Claris Emailer não possui "links vivos" de URL, como o Eudora e o Netscape Mail, ou para aqueles que têm receio de usar o Apple Internet Address Detectors, aqui vai uma dica de AppleScript de nosso colaborador Tom B:

"Em qualquer aplicativo de texto (no meu caso, o Emailer), eu seleciono uma URL e rodo o bicho. Daí ele me abre o Netscape no background com uma janela nova com a URL.

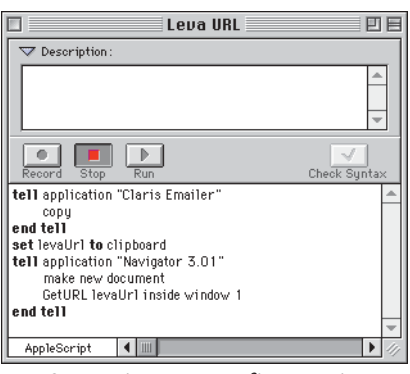

*Seu script tem que ficar assim* selecionando e apertando F1."

Abra o Script Editor, crie um novo script e escreva o texto abaixo:

tell application "Claris Emailer"

copy

- end tell
- set levaUrl to clipboard
- tell application "Netscape Navigator™ 3.01" make new document

GetURL levaUrl inside window 1 end tell

É mó prático esse bichim aí! Já botei ele no QuicKeys também, daí e só ler os emails, ir

# lenu contextual do Office 9<mark>8</mark>

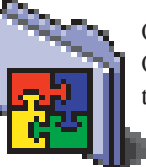

Os menus contextuais são uma mão na roda, tanto no Mac OS 8 quanto no Microsoft Office 98. Pena que a Microsoft tenha criado um sistema próprio de menu contextual, incompatível com o do Mac OS.

Para fazer os menus da Microsoft funcionarem adequadamente, você precisa desligar os menus contextuais do Mac OS dentro de cada aplicação do Office.

Para fazer isso, você precisa ter a extensão Contextual Menu Enabler (ela vem junto com o Apple Data Detectors 1.0.2). Selecione "Turn off Contextual Menus in Microsoft Word" (ou Excel ou PowerPoint etc.) no menu Help. Só assim os menus contextuais do Office irão funcionar direito.

# Edite seus instrumentos

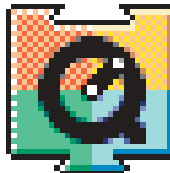

Mais um sensacional motivo para você fazer o upgrade para o QuickTime Pro 3.0. Além de poder trocar os instrumentos MIDI em uma música no MoviePlayer Pro, você pode editar os instrumentos criando seus próprios timbres. Para isso, siga os passos: 1 Abra um arquivo MIDI no MoviePlayer.

2 Selecione Get Info (₩-I) no menu Movie. Escolha os menus Music Track e Instruments.

3 Dê dois cliques no nome de um instrumento segurando a tecla Option. 4 Na janela do tecladinho virtual, você verá o botão Edit. Clique nele.

5 Você vai abrir a janela de edição do instrumento. Nela você vai poder mudar o

nome do instrumento e características como volume, ataque, decay e, clicando no cadeado, alterar parâmetros de envelope, filtros e efeitos. Quem precisa de sintetizador?

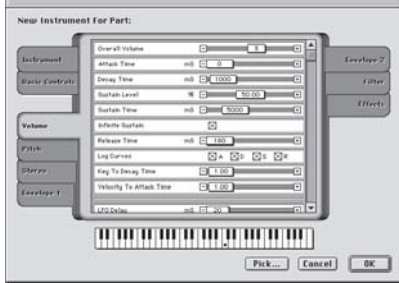

*Faça seu próprio timbre*

# Procure com Abo<mark>u</mark>

Escrever a palavra "about" na área de URLs do Netscape é a maneira mais fácil de acessar as ferramentas de busca Excite, Lycos e Infoseek. Experimente colocar

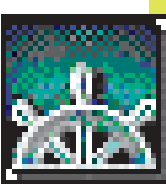

"about" e o tema que você quer pesquisar.

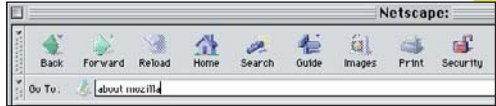